*Please be aware, the online demonstration conversion tool gives a forecast of potential conversion results based on a 'snapshot' in time. Claim locations or claim holdings may change before the conversion date and the results on the actual conversion date may differ.* 

## **Getting started in CLAIMaps**

**Step 1.** Go to **CLAIMaps** website –

<https://www.mndm.gov.on.ca/en/mines-and-minerals/applications/claimapsiv>

**Step 2.** Click **Launch CLAIMaps IV** at the bottom of the page**.**

**Step 3. Read** disclaimer & click the **I Accept** button.

**Step 4.** Click the **Demo Conversion** tab on the top of map viewer.

About Navigation Map Information Markup & Printing Demo Conversion

**Step 5.** Click the **Demo Conversion** button on the menu ribbon.

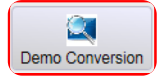

**Step 6.** Enter a **client ID** number, click **Go.** 

*A list of your claims will appear (Client ID and percentage).* **Step** 

**7.** Select/click the holder.

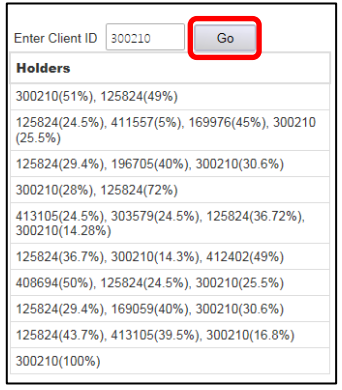

**Step 8.** Zoom to your claims by clicking the **Zoom to Legacy Claims** button.

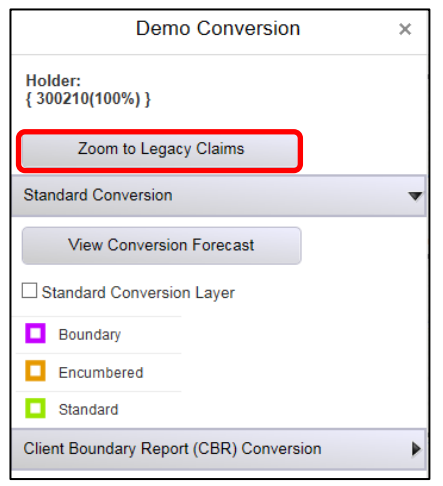

*Your claims will be outlined individually in blue.* 

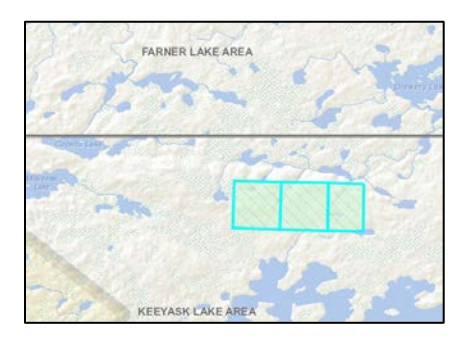

## **Standard Conversion**

*A Standard Conversion of legacy claims is a forecast of how your claims would potentially appear on* 

*the provincial grid without a Claim Boundary Report (CBR).* 

**Step 1.** Click the **Standard Conversion Layer** check-box under the **Standard Conversion**

window. The **Standard Conversion Layer** can be turned off by unchecking the box.

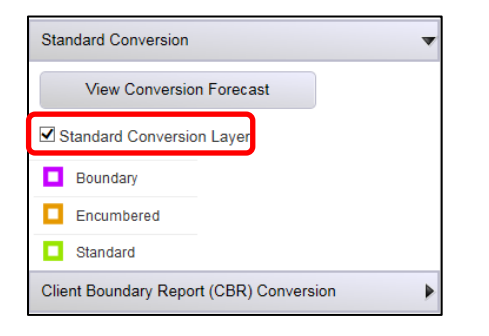

**Step 2.** Click **Zoom to Legacy Claims** to view all of your claims (outlined individually in

blue)

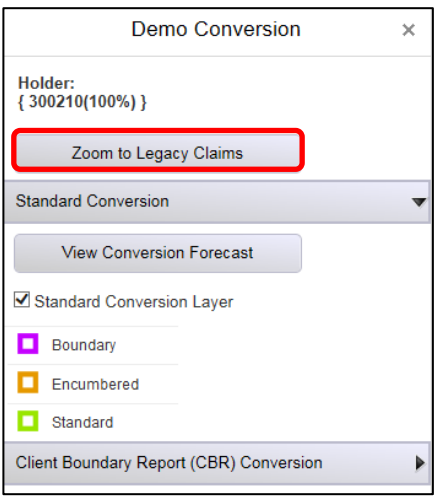

Cell Legend:

*Boundary Cell (Purple): A cell containing boundary claims. Boundary claims are created on conversion where there are multiple legacy claims held by different holders in the same cell, or where multiple legacy claims in the same cell are held by the same person who has chosen to keep them separate by submitting a CBR.*

*Encumbered Cell (Orange): A term used in this demo to describe a cell at conversion that is not fully open for claim registration - a legacy claim in such a cell at conversion does not expand to the full cell but is a cell claim only for the part of the cell that is open (e.g. part of the cell is a provincial park, lease, patent).* 

**Standard Cell** *(Green):* A term used in this demo to mean a cell that is fully open for mining claim registration*.*

**Step 3.** Review summary - Under the Standard Conversion drop down, click on View Conversion Forecast. The forecast summarizes your cell claims and boundary claims resulting from the conversion of your legacy claims, pre and post-conversion assessment work requirements and total hectares of the claims.

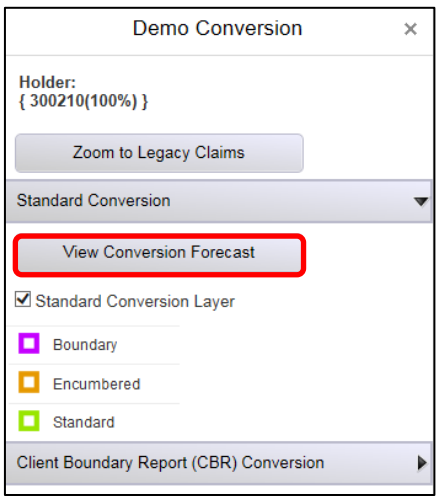

**Step 4.** To print the Conversion Forecast, click **Print Forecast** at the top of the Conversion Forecast window. A PDF document will be created including the forecast and a printout of the current map.

To close the report, click the 'X' in the top right corner of the Forecast window.

## **Claim Boundary Report (CBR) Conversion**

*Submitting a Claim Boundary Report will allow claim holders to prevent legacy claims as identified in the CBR from merging together on conversion. This demo forecasts how the CBR would change the results of conversion.* 

*Please note: The view is only temporary and will NOT be saved when another CBR scenario is entered.* 

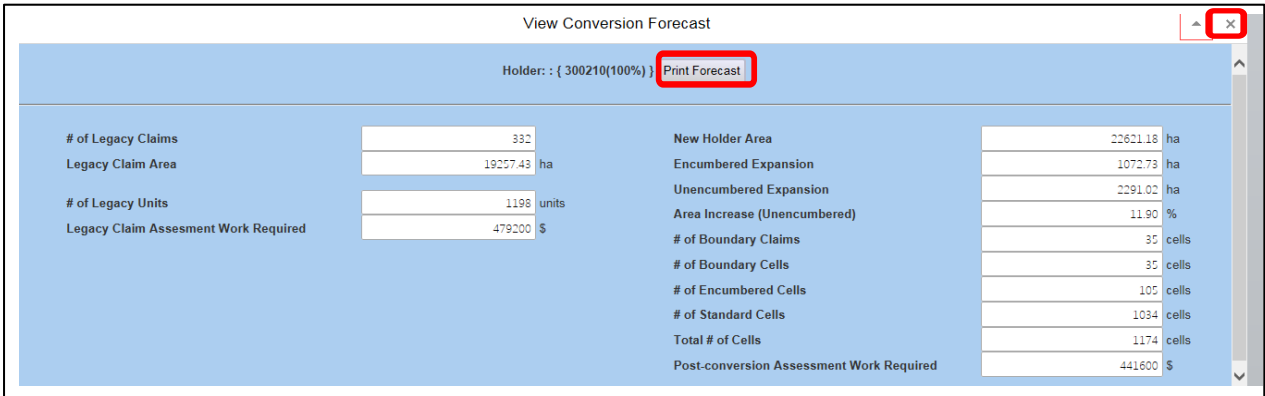

**Step 1.** Click the **Claim Boundary Report (CBR) Conversion** drop down on the Demo Conversion side bar. The Claim Boundary Report (CBR) conversion window will expand.

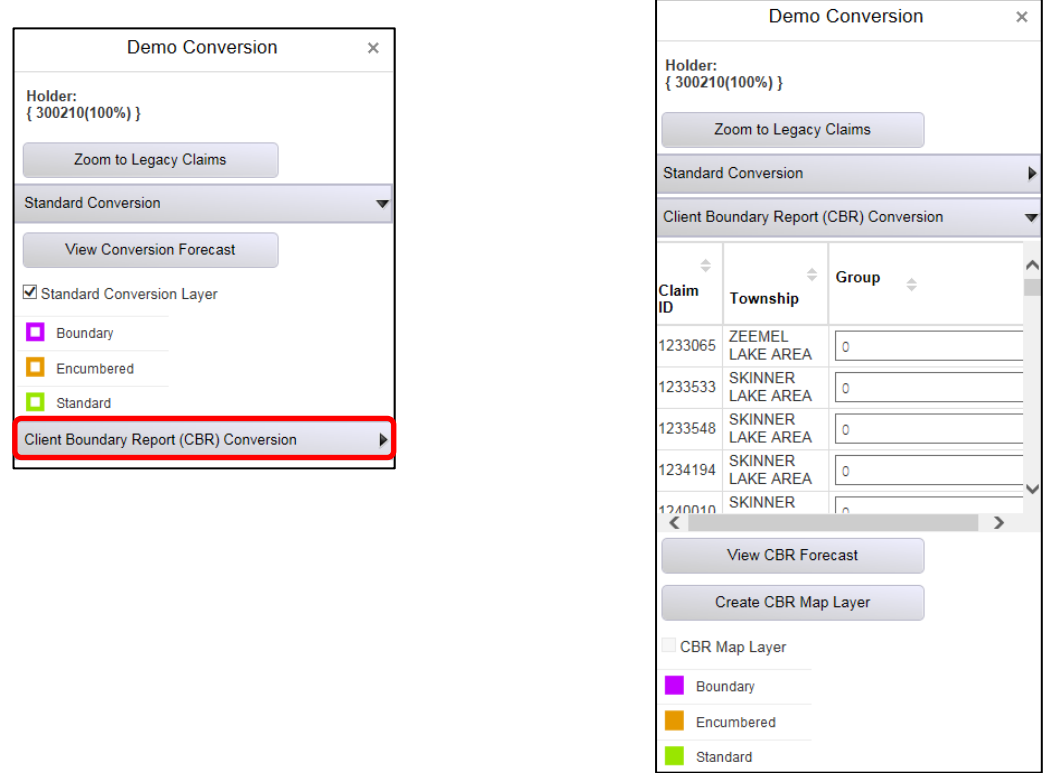

**Step 2.** A table will appear, including your claims, township and a group field.

**Groups**: the group field is used to identify which of your legacy claims you wish to keep grouped together. Multiple groups can be made, separate each group of legacy claims by using a unique ID.

E.g. *For one group, legacy claims 123456, 789234, 234569 are identified or grouped using the number '1', and the second group, legacy claims 654321, 432897, 965432, can be identified/grouped using '2'.* 

**Step 3.** Click **Create CBR Map Layer** and then check off the **CBR Map Layer** check box to view your converted legacy claims as grouped based on the CBR.

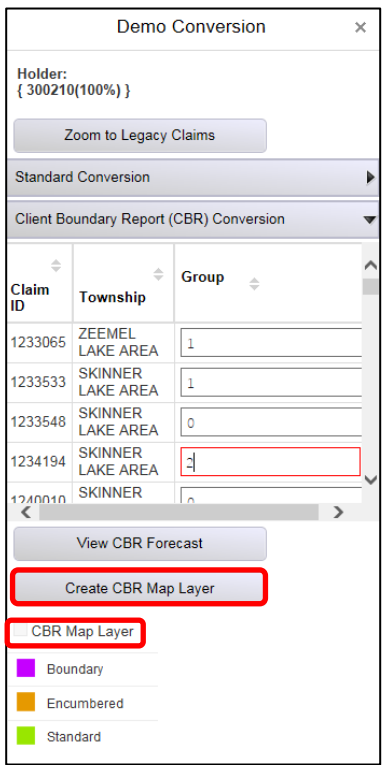

**Step 5.** Click **View CBR Forecast** for a summary, showing how the CBR groupings

after conversion.

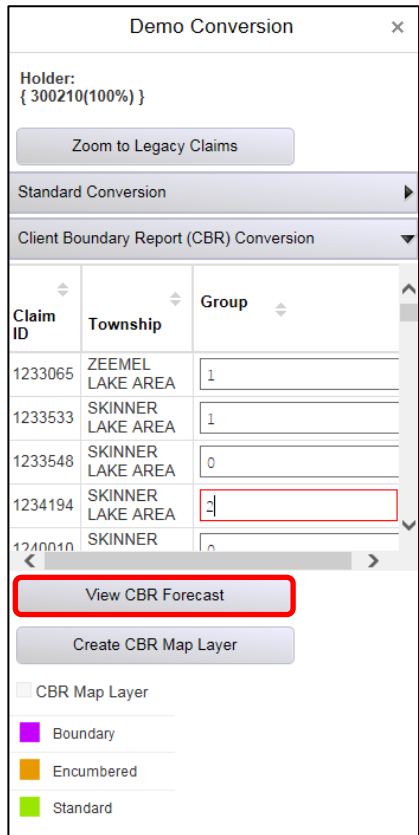

**Step 6.** To print the CBR Forecast, click **Print Forecast**. A PDF document will be created including the forecast and a print out of the current map extent. To close the forecast window, click 'X'.

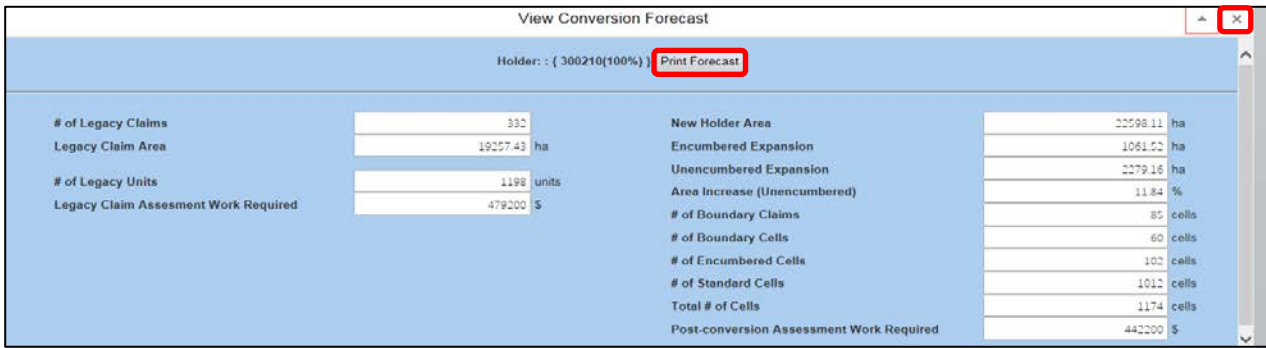

## **Print a Map**

**Step 1.** Zoom to an area of interest. Click the **Markup & Printing** tab at the top of map viewer.

*This tab contains tools for the user to make markups and edits* overlying *CLAIMaps, as well as* 

*printing options.*

About Navigation Map Information Markup & Printing Demo Conversion

**Step 2.** Click the **Print Geo-Claims Map** button on the menu ribbon. *Printing options will be given.*

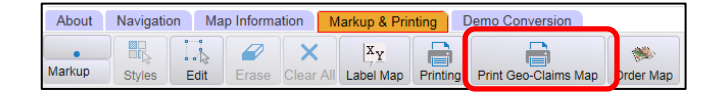

**Step 3.** Select Map Type by clicking on the check box:

a. **Claim Map** – A Claim map is created using only mining land datasets as a default.

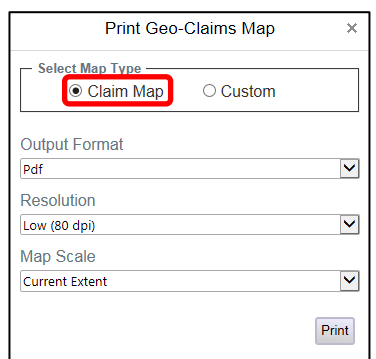

b. **Custom** – Can show the provincial grid overlaid on CLAIMaps, markups added, and/or converted cells, and allows the user to add a custom map title and notes.

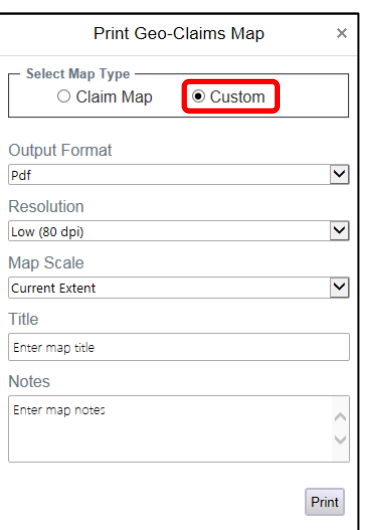

**Step 4.** Choose preferences including format and map scale. In the Custom map option, a title and notes can be added to the map here.

**Step 5.** Click **Print**.

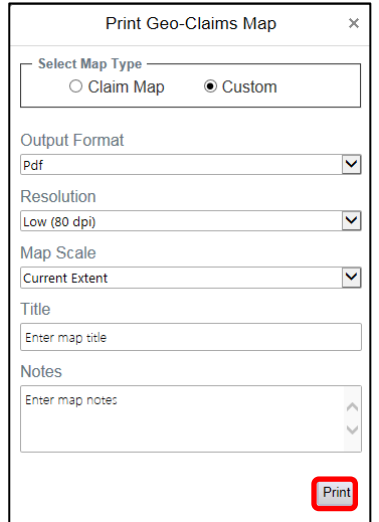

**Step 6.** When the file is ready, a window will appear. Click **Open File** to view the map.

For further assistance please contact Mining Lands Section, MNDM at 1-888-415-9845.